# Installation et prise en main de Neo4j Desktop

---------------------------------------------------------------------------------

# **1. Installation et création d'un premier graphe**

[Procédure d'installation effectuée le 21/6/2022, Neo4j Desktop version 1.4.15, sous Mac. Les étapes sont similaires sous d'autres OS.]

# \* **Sur le site https://neo4j.com/download/**

Installez **Neo4j Desktop** (disponible sous Mac, Linux, Windows). Il va falloir laisser vos coordonnées (non nécessairement réelles) pour pouvoir télécharger l'exécutable/paquet d'installation.

Depuis peu, une clé d'activation est requise, qui vous sera donnée à l'étape suivante (copiezlà quelque part !).

\* **Installez l'application** (dépend de votre OS)

## \* **Lancez l'application**

Si l'application vous propose d'ores et déjà des mises à jour, faites-les !

#### \* **Créez et démarrez une base de données :**

-> créez un nouveau projet (bouton « + New », de l'onglet « Projects »)

Une fois le projet créé, vous pouvez si vous le souhaitez le renommer en utilisant l'icône « Crayon » qui apparait à côté du nom du projet (voir en vert dans la figure ci-dessous).

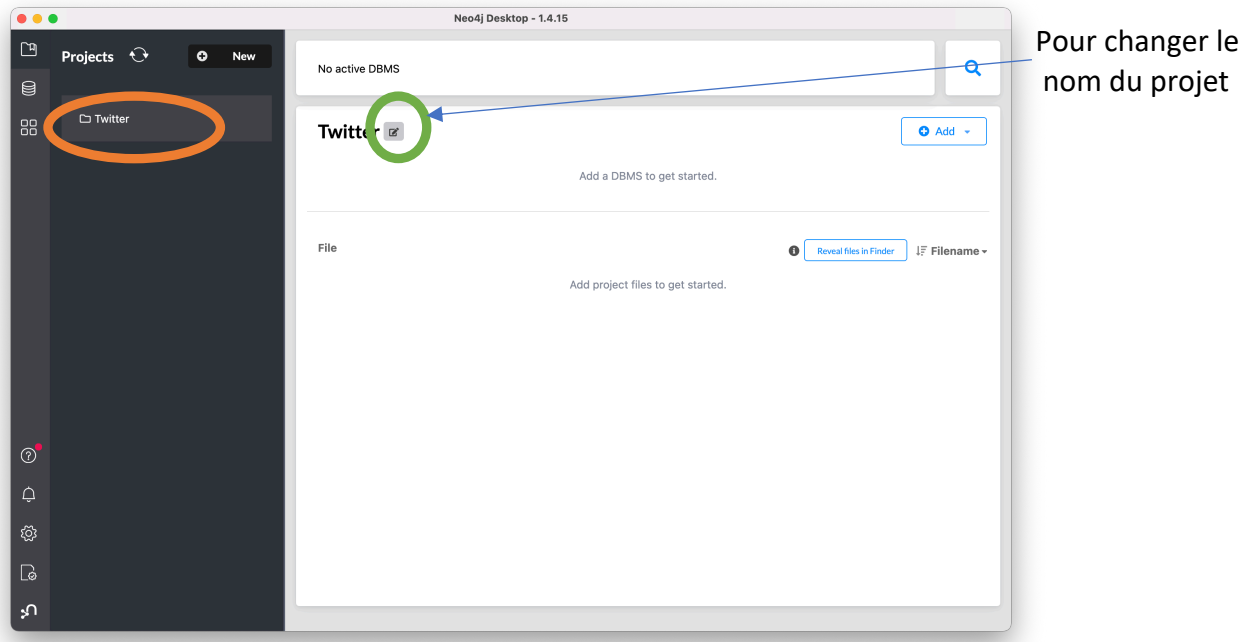

-> Dans ce projet (nommé Twitter ici), ajoutez un nouveau graphe (« Add Local DBMS»).

-> Donnez un nom à votre base de données (donc à votre graphe), ainsi qu'un mot de passe de connexion.

Faites attention à bien sélectionner la dernière version disponible (il se peut que de nouvelles mises à jour se lancent).

-> Une fois le graphe créé, un bouton Start va apparaître. Cliquez dessus. Cette étape lance le serveur en local sur votre machine, et autorise la connexion au graphe.

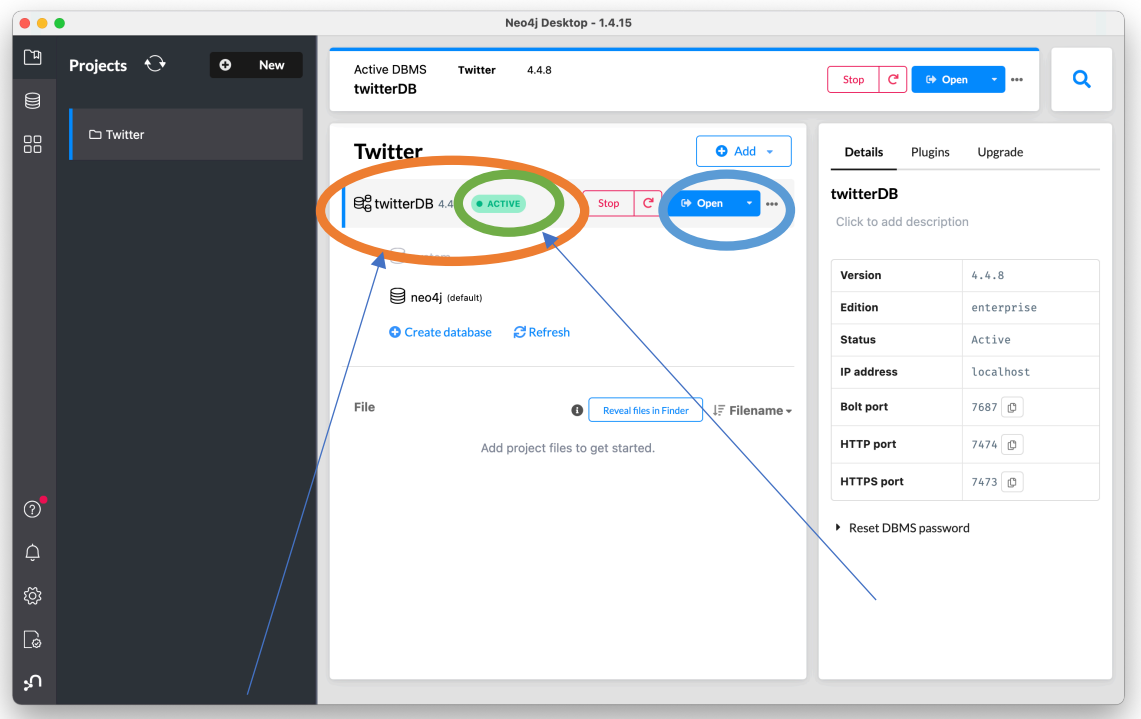

Graphe venant d'être créé (nommé **twitterDB** ici)

Indique que la connexion au graphe est possible (« Active »)

## **\* Connexion au graphe via l'interface Web.**

Une fois la connexion au graphe autorisée, cliquez sur le bouton Open -> Neo4j browser (voir figure ci-**dessus**, bouton entouré en bleu).

Une nouvelle fenêtre s'ouvre et vous présente l'interface d'interrogation de votre graphe.

#### **2. Prise en main de l'interface Web**

- La partie gauche regroupe les éléments de menu (les paramètres, les liens vers la documentation, quelques exemples de bases de données, ...) ainsi que des informations sur le graphe ;
- La partie du haut permet de saisir des commandes pour interagir avec la base de données. C'est ici que vous saisirez vos requêtes;
- Enfin, la partie principale et centrale vous permettra de visualiser le résultat des requêtes (ou les messages d'erreur).

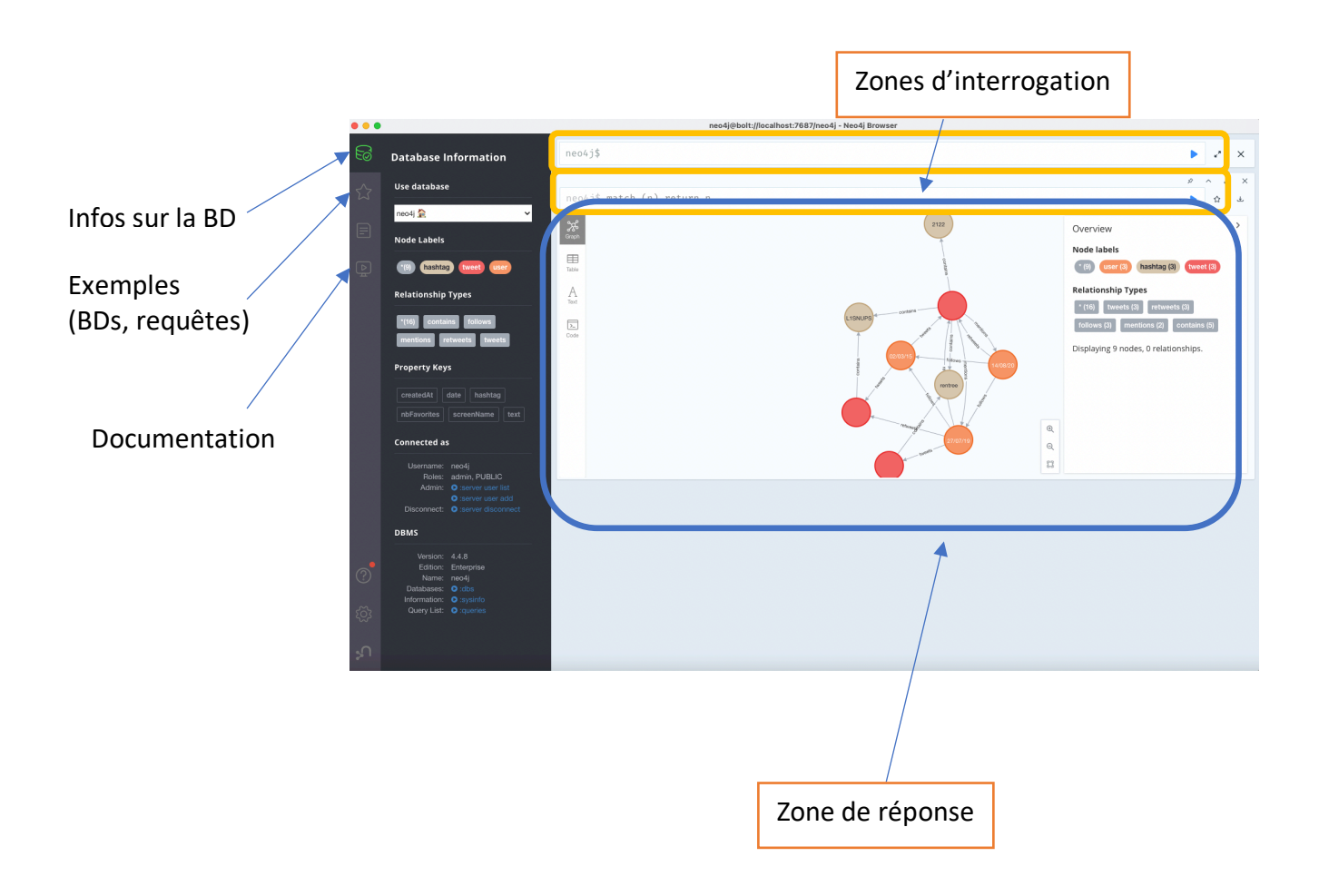

Quelques précisions sur les zones d'interrogation et de réponse :

- Dans la zone d'interrogation, si vous allez à la ligne, cela lance par défaut l'exécution de la requête. Si vous voulez exécuter une requête sur plusieurs lignes ou alors un groupe de requêtes simultanément, il faudra utiliser les touches Shift+ Entrée
- Dans la zone de réponse, 4 affichages différents sont possibles. Les 3 principaux sont : (a) sous forme de graphe ; (b) sous forme de tableau et (c) sous forme textuelle. En fonction des requêtes, tel ou tel affichage sera préféré.

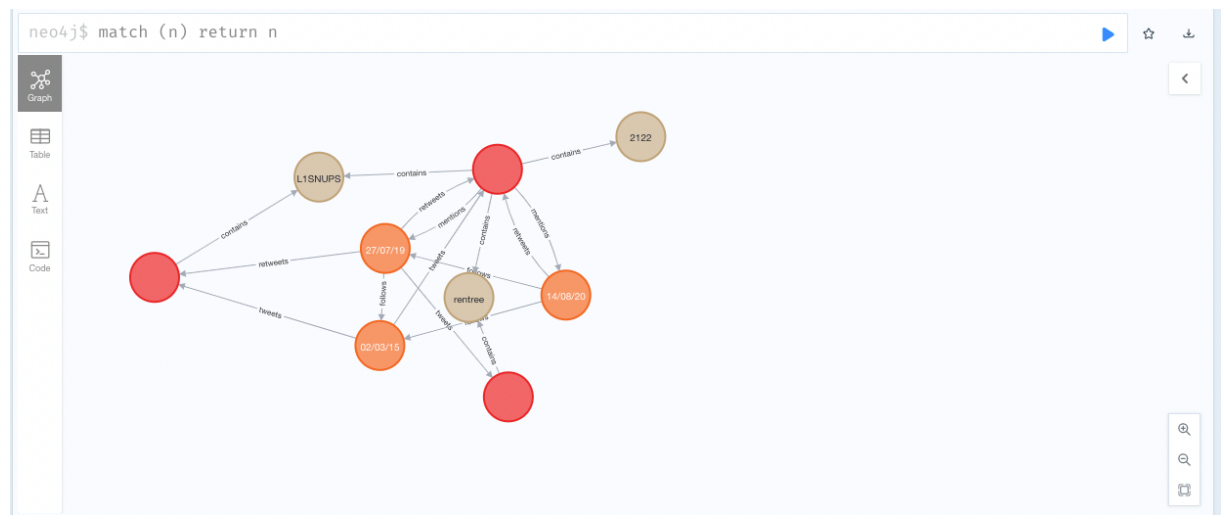

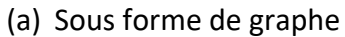

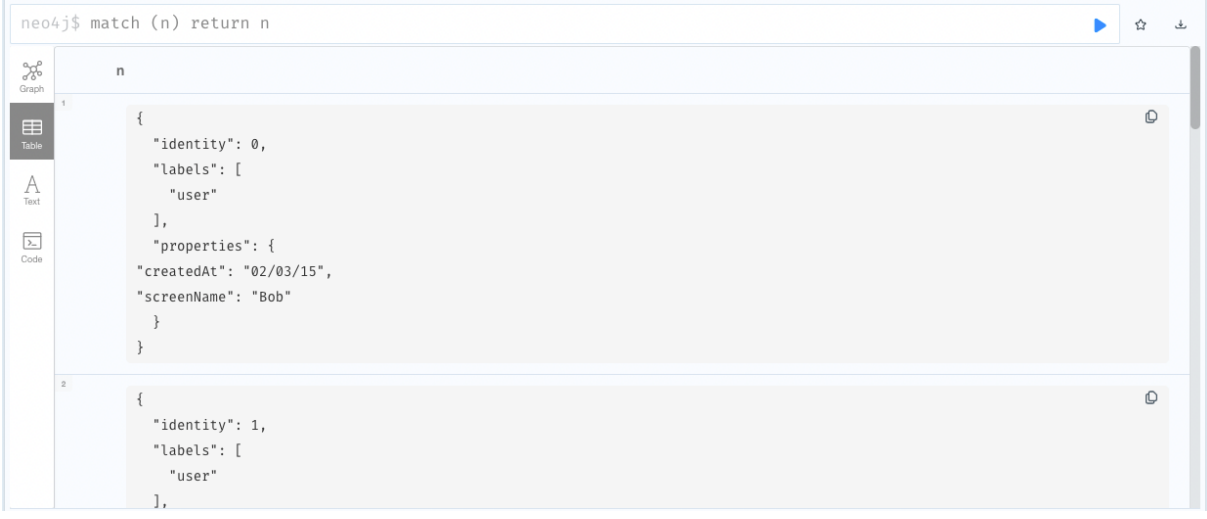

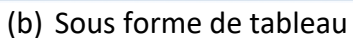

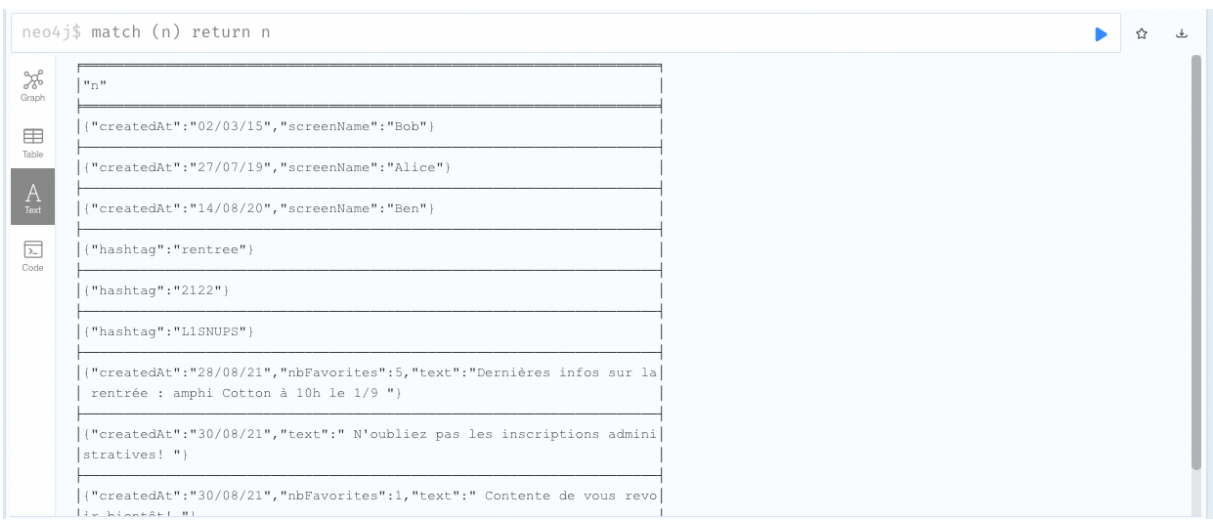

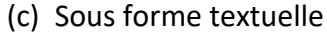